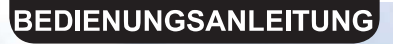

# **WiFi MODULE**

# **SWM-02**

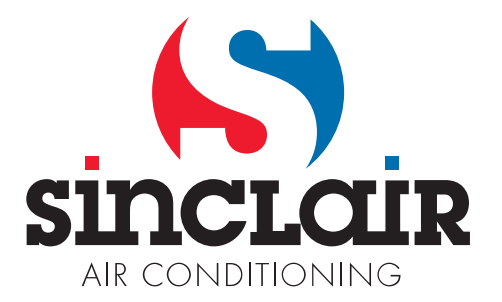

Übersetzung des Original - Benutzerhandbuches

**WICHTIGER HINWEIS:** 

WICHTIGER FINWEIS.<br>Lesen Sie bitte die vorliegende Benutzeranleitung vor der<br>Installation und Verwendung Ihrer neuen Klimaanlage<br>sorgfältig durch. Dann bewahren Sie die Benutzer-<br>anleitung zu späterer Einsichtnahme gut auf

# Inhaltsverzeichnis

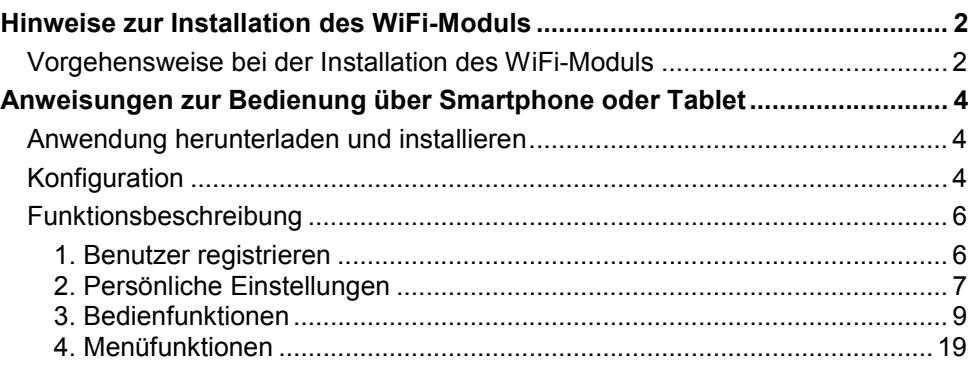

Übersetzung der Original-Anleitung.

#### WICHTIGER HINWEIS:

Lesen Sie bitte die vorliegende Gebrauchsanleitung vor der Installation und Verwendung Ihrer neuen Klimaanlage sorgfältig durch. Dann bewahren Sie die Gebrauchsanleitung zu späterer Einsichtnahme gut auf.

Die Software kann ohne vorherige Ankündigung aktualisiert werden.

# Hinweise zur Installation des WiFi-Moduls

### Vorgehensweise bei der Installation des WiFi-Moduls

Prüfen Sie vor der Installation, ob das gekaufte WiFi-Modul mit Ihrem Gerät kompatibel ist.

WARNUNG: Die Installation muss von entsprechend qualifiziertem Personal durchgeführt werden. Sonst können Verletzungen von Personen oder Sachschäden entstehen. Schließen Sie die Stromversorgung nicht an, bis die Installation fertig ist.

1. Öffnen Sie die Frontklappe der Inneneinheit wie im Bild gezeigt, und drehen Sie die Schrauben an der Abdeckung des Elektrokastens heraus.

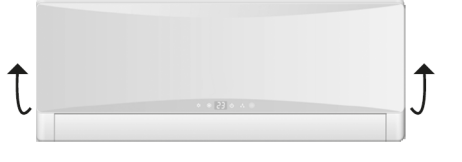

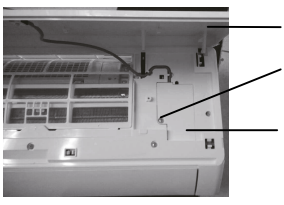

Frontklappe Schraube

Abdeckung Elektrokasten

HINWEIS: Das Aussehen des tatsächlichen Produktes kann von der Abbildung oben abweichen. Das tatsächliche Produkt ist maßgeblich.

2. Öffnen Sie die Abdeckung des Elektrokastens, um das Anschlusskabel für das WiFi-Modul zu sehen. (Die Farben des Kabels für das WiFi-Modul und des entsprechenden Anschlusses sind gleich.)

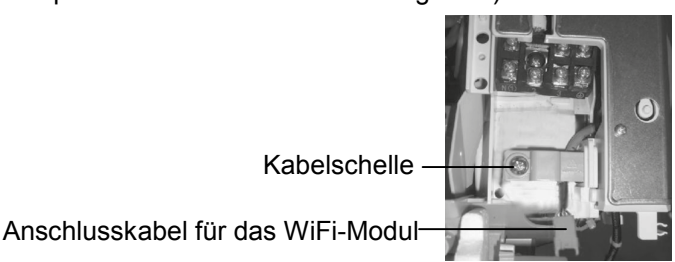

3. Entfernen Sie die Kabelschelle, ziehen Sie das WiFi-Modul-Anschlusskabel vom Elektrokasten ab, dann schließen Sie das Kabel am Anschluss des WiFi-Moduls an.

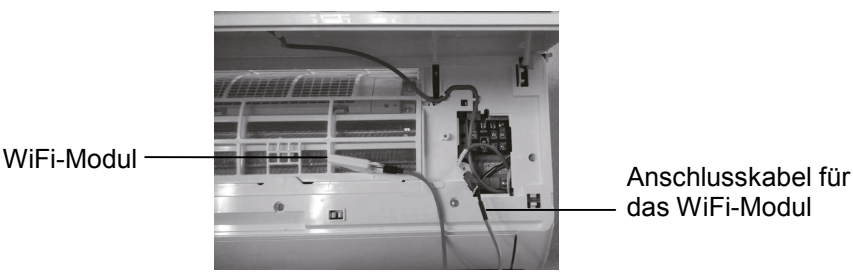

das WiFi-Modul

Bemerkung: Das Anschlusskabel für das WiFi-Modul muss im Kabelkanal geführt werden, sonst lässt sich der Elektrokasten nicht schließen.

4. Platzieren Sie das WiFi-Modul neben dem Elektrokasten. Prüfen Sie das WiFi-Modul auf richtige Position, dann befestigen Sie es mit Schrauben.

Bemerkung: Die Montageposition für das WiFi-Modul kann bei verschiedenen Modellen unterschiedlich sein. Wählen Sie die richtige Position gemäß der Einbausituation.

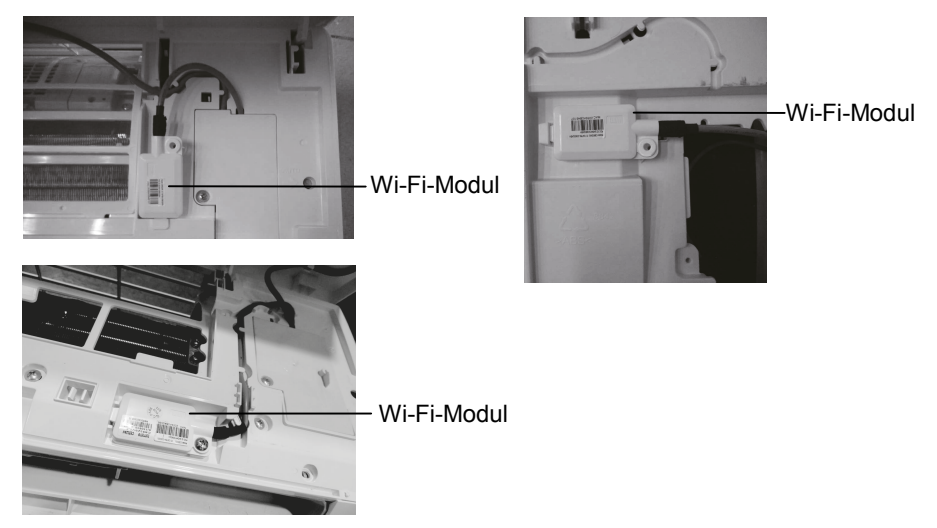

- 5. Richten Sie das Anschlusskabel für das WiFi-Modul aus, schließen Sie die Abdeckung des Elektrokastens, und ziehen Sie die Schrauben fest.
- 6. Sobald die Inneneinheit geschlossen ist, ist die Installation des WiFi-Moduls abgeschlossen.

# Anweisungen zur Bedienung über Smartphone oder Tablet

### Anwendung herunterladen und installieren

Lesen Sie den folgenden QR-Code (auch auf der Verpackung aufgedruckt) mit Ihrem Smartphone ein, und laden Sie die Anwendung WiFi Smart herunter.

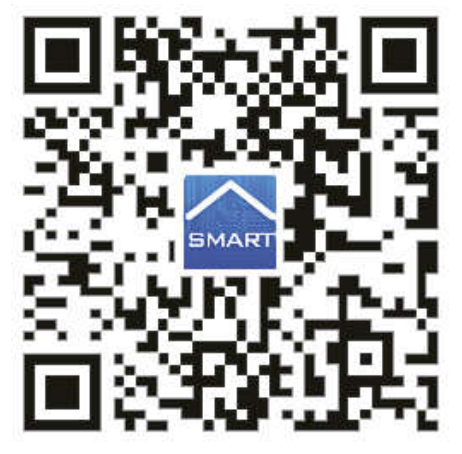

Installieren Sie die Applikation nach deren Hinweisen. Nach erfolgreicher

Installation erscheint das Icon **SMART** auf der Homepage Ihres Smartphones.

 Die Benutzer des Betriebssystems iOS können die Anwendung WiFi Smart im Apple store finden und die Apple-Version herunterladen.

### Konfiguration

Vor dem Gebrauch der Anwendung zur Bedienung der Klimaanlage machen Sie die folgende Konfiguration fertig, um die Wi-Fi-Steuerung und die Verbindung zwischen der Klimaanlage und dem Smartphone oder Tablet in Betrieb zu nehmen.

1. Kurzdistanz-Bedienung für die Klimaanlage einstellen, die als Wi-Fi-Hotspot (öffentlicher Zugriffspunkt) läuft.

Schritt 1: Das Wi-Fi-System der Klimaanlage ist werkseitig auf den AP-Modus (Zugriffspunkt) eingestellt. Den Wi-Fi-Hotspot der Klimaanlage können Sie mit dem Smartphone aussuchen und sich daran anschließen. Die letzten 8 Ziffern der MAC-Adresse der Klimaanlage bilden den Namen für das drahtlose Netzwerk des Wi-Fi-Hotspots. Das Passwort (Password) heißt 12345678.

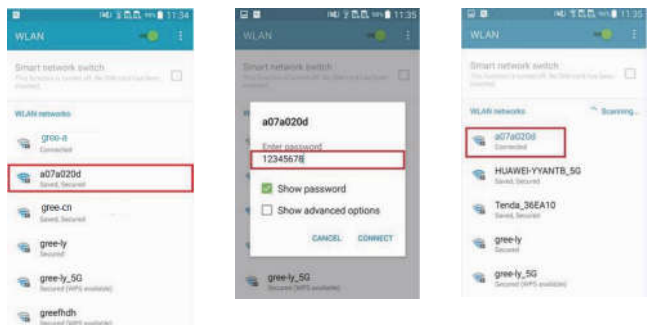

Schritt 2: Rufen Sie die Anwendung auf, im Bildschirm erscheint die Klimaanlage, an der Sie eben angeschlossen sind. Klicken Sie auf diese Klimaanlage, um zu der weiter unten dargestellten Bedienungsschnittstelle zu wechseln und die Kurzdistanz-Bedienung benutzen zu können. Spezifische Bedienungsverfahren siehe "Funktionsbeschreibung".

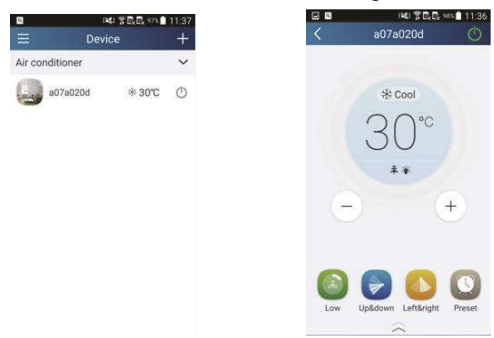

BEMERKUNG: Eine einzelne Klimaanlage kann mit höchstens 4 Handys gleichzeitig bedient werden.

#### 2. Kurz- und Weitdistanz-Bedienung für die Klimaanlage einstellen, die an einen Wi-Fi-Router (Vermittlungsknoten) angeschlossen ist.

Schritt 1: Im Kurzdistanz-Bedienungsmodus wechseln Sie zur Homepage

"Device" (Gerät) zurück. Klicken Sie auf  $\pm$  rechts oben in der Homepage "Device". Wählen Sie "Add device" (Gerät hinzufügen) und wechseln Sie auf die Seite "Add device". Klicken Sie auf "Manual configuration" (Manuelle Konfiguration), und wechseln Sie auf die Seite "Manual configuration".

Schritt 2: Geben Sie den richtigen Namen Ihres Netzwerkes (SSID) und das Passwort (PWD) ein, wählen Sie den Server aus (die Server-Einstellungen hier und die Server-Einstellungen auf Seite "Settings", die weiter unten beschrieben ist, müssen gleich sein. Sonst funktioniert die Fernbedienung nicht.), danach klicken Sie auf die Taste "Add device" (Gerät hinzufügen), um die Konfiguration durchzuführen.

Zu diesem Zeitpunkt erscheint "collocating" (Anschließen) in der Schnittstelle der Anwendung. Sobald der Anschluss erfolgreich beendet ist, gibt die Inneneinheit ein Bestätigungssignal aus.

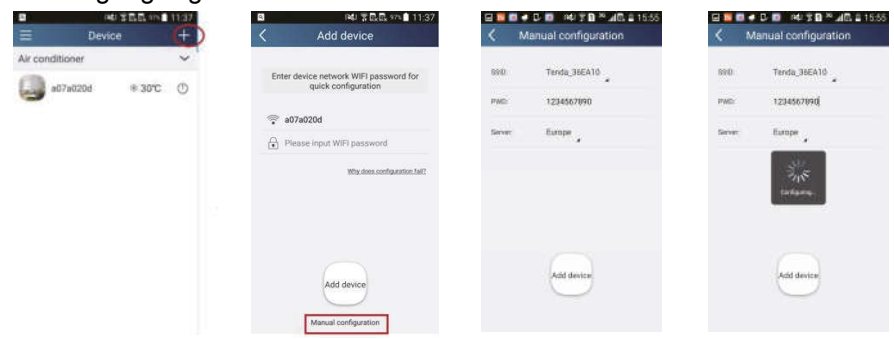

### Funktionsbeschreibung

#### 1. Benutzer registrieren

Zweck: Weitdistanz-Bedienung ermöglichen.

Anweisungen: Für die erste Anmeldung müssen Sie den neuen Benutzernamen registrieren. Falls der Benutzername von Ihnen bereits eingegeben wurde, lassen Sie den Schritt "Registrierung" aus, und in der Anmeldeseite "Login Page" geben Sie die E-Mail-Adresse und das Passwort ein, um sich anzumelden. Falls Sie das Passwort vergessen haben, können Sie es wieder einstellen.

#### Vorgehensweise:

1) Server-Adresse auswählen.

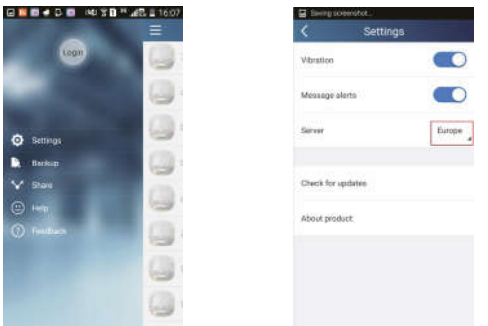

2) Anmeldung am Konto: Verschieben Sie die Seite "Device" (Gerät) und wechseln Sie auf die Menü-Seite links. Klicken Sie auf "Login" (Anmelden), um auf die Seite "Register username" (Benutzernamen registrieren) zu wechseln. Ein neuer Benutzer muss zuerst seinen Benutzernamen (User name) eingeben. Klicken Sie auf "Register" (Registrieren).

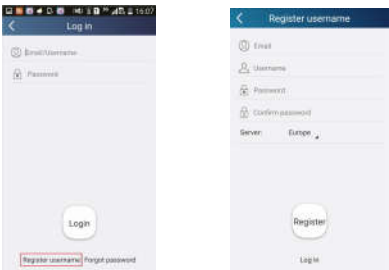

3) Geben Sie Ihre E-Mail-Adresse ein. Warten Sie, bis Sie den Prüfcode erhalten. Geben Sie den Prüfcode ein, dann klicken Sie auf "OK", um sich anzumelden.

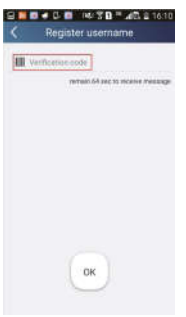

4) Falls Sie das Passwort vergessen haben, können Sie es mithilfe Ihrer E-Mail-Adresse wieder einstellen. Klicken Sie auf "Forgot password" (Passwort vergessen), und wechseln Sie auf die Seite "Forgot password". Geben Sie Ihre registrierte E-Mail-Adresse ein. Klicken Sie auf "Get verification code" (Prüfcode erhalten), um eine E-Mail mit dem Prüfcode zu erhalten. Geben Sie das neue Passwort ein, dann klicken Sie auf "OK", um sich anzumelden.

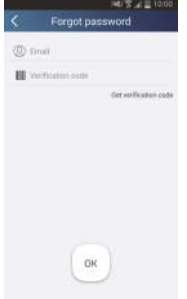

#### 2. Persönliche Einstellungen

Zweck: Namen (Gerätename, Name der Vorwahl usw.) und Bilder (Abbildung des Gerätes) zur einfachen Orientierung des Benutzers eingeben.

#### 1) Gerätenamen einstellen

Nach der schnellen Konfiguration wird eine Liste von steuerbaren Smartgeräten erstellt. Der Originalname der Klimaanlage besteht aus den letzten 8 Ziffern ihrer MAC-Adresse.

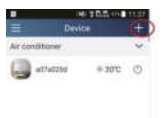

Schritt 1: Legen Sie Ihren Finger auf den Gerätenamen (z. B. "a0b417ac"), um auf die Seite "Edit device" (Gerät bearbeiten) zu wechseln. Klicken Sie auf "Image" (Bild), um die Quelle für das Bild auszuwählen. Wählen Sie aus den Optionen "Default images" (Standardbilder), "Take photo" (Fotografieren) oder "Choose from photos" (Foto auswählen)" aus, und speichern Sie das Bild ab.

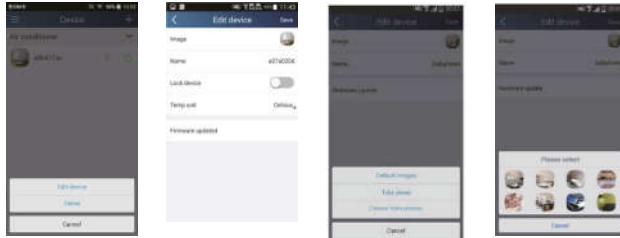

Schritt 2: Klicken Sie auf "Name" (Name), um den Gerätenamen zu verändern. Sobald der Name von Ihnen gespeichert wird, erscheint der neue Gerätename. Mit dem Schalter "Lock device" (Gerät sperren) können Sie die Verwendung des Gerätes für andere Smartphones sperren. Durch Klicken auf "Temperature unit" können Sie die Maßeinheit für die Temperatur ändern.

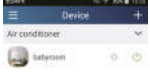

Schritt 3: Klicken Sie auf "Firmware updated", um die Firmware des Gerätes zu aktualisieren. Klicken Sie auf die Bezeichnung der Version (z. B. "1.8"), um eine automatische Aktualisierung ausführen zu lassen.

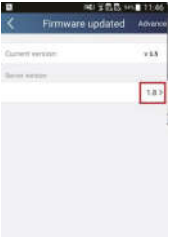

#### 2) Namen der Vorwahl einstellen

**Schritt 1:** Klicken Sie auf  $\mathbf{+}$  rechts oben in der Homepage "Device" (Gerät). Wählen Sie "Add preset" (Vorwahl hinzufügen), und wechseln Sie auf die Seite "Preset edit" (Vorwahl bearbeiten).

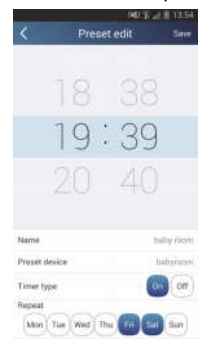

Schritt 2: Stellen Sie die Uhrzeit ein. Klicken Sie auf "Name" (Name). Ihr Name heißt "babyroom", wie im Bild gezeigt. Für den Timertyp wählen Sie "On" (Ein) aus. Dann wählen Sie die Tage zur Wiederholung des Vorgangs aus. Speichern Sie den Namen der Vorwahl ab.

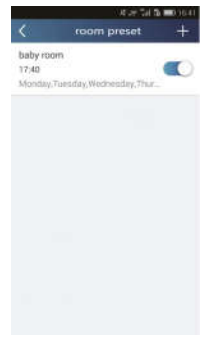

#### 3) Gerätebild einstellen

Siehe "2. Persönliche Einstellungen" – "1) Gerätenamen einstellen", Schritt 1.

#### 3. Bedienfunktionen

1) Allgemeine Bedienfunktionen: Bedienung der grundlegenden Vorgänge an Smartgeräten (Ein/Aus, Temperatur, Lüfterstufe, Modus usw.) und Einstellung von erweiterten Funktionen (Luft, Trocknen, Gesundheit, Beleuchtung, Schlaf, Grenze der Energieeinsparung).

Schritt 1 – Grundlegende Vorgänge: Wechseln Sie zuerst auf die Homepage "Device" (Gerät). Als Beispiel wird die Anlage "babyroom" benutzt.

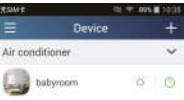

Klicken Sie auf "babyroom" (Kinderzimmer), und wechseln Sie auf die Seite zur Bedienung der Klimaanlage. Klicken Sie auf (b), um das Gerät einzuschalten.

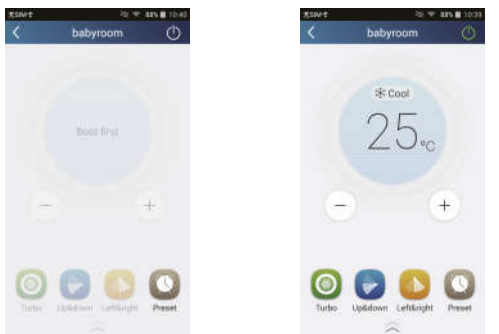

Klicken Sie auf  $\leftarrow$  oder  $\leftarrow$ , um die Soll-Temperatur zu erhöhen oder zu verringern. Klicken Sie auf **米 Cool**, um die Betriebsart zu wechseln. Klicken Sie auf  $\bigcirc$ , um auf die Seite zur Einstellung der Lüfterstufe zu wechseln.

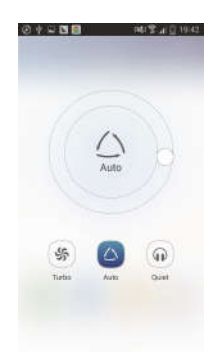

Klicken Sie auf  $\mathbb{R}^d$ , und bewegen Sie Ihren Finger entlang dem Kreis, um die Lüfterstufe einzustellen.

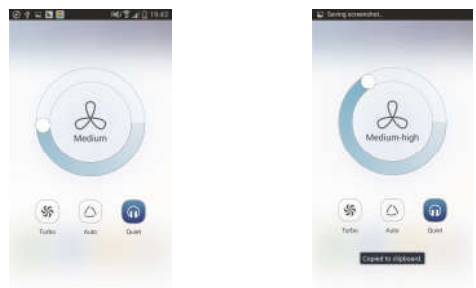

**Schritt 2 – Erweiterte Einstellungen:** Klicken Sie auf  $\leq$  , um zu den erweiterten Einstellungen zu wechseln. Sie können die Einstellungen "Air" (Luft), "Dry" (Trocknen), "Health" (Gesundheit), "Light" (Beleuchtung), "Sleep" (Schlaf) oder "Energy saving" (Energieeinsparung) anwählen.

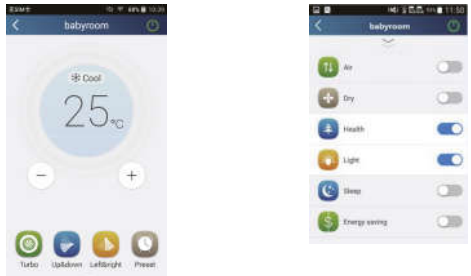

Erweiterte Bedienfunktionen: Set scene (Szenario einstellen), Preset (Vorwahl), Link (Verbindung), Infrared control (Infrarot-Bedienung) (kann nur für Smartphone mit IR-Schnittstelle benutzt werden).

2) Set scene (Szenario einstellen): Betrieb mehrerer Smartgeräte durch einen Klick einstellen.

Auf der Seite "Device" (Gerät) klicken Sie auf das Bild "Device", um auf die Seite "Edit scene" (Szenario bearbeiten) zu wechseln.

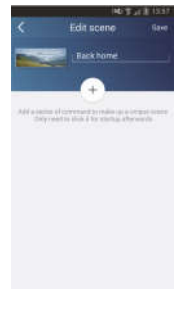

Klicken Sie auf "Add scene" (Szenario hinzufügen), und geben Sie den Namen für das Szenario, zum Beispiel "Back home" (Zurück nach Hause), ein. Fügen Sie ein Durchführungsgerät hinzu.

Klicken Sie auf  $\left( +\right)$ , um Befehle hinzufügen. Auf der Seite "Select execution device" (Durchführungsgerät auswählen) wählen Sie die Klimaanlage (z. B. mit dem Namen "babyroom" (Kinderzimmer)) aus. Dann wählen Sie "ON" (Ein) oder "OFF" (Aus) aus.

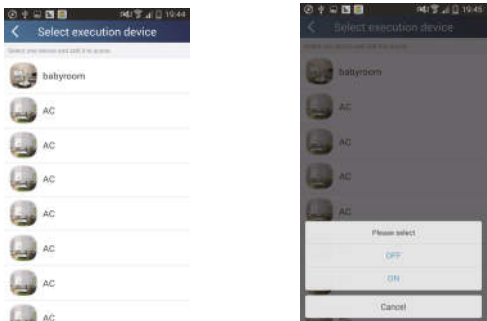

Machen Sie weiter, indem Sie ein weiteres Durchführungsgerät hinzufügen, wie oben beschrieben. Klicken Sie auf **CO.5s**, um ein Intervall einzustellen.

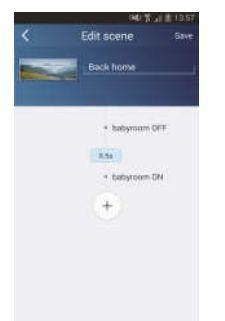

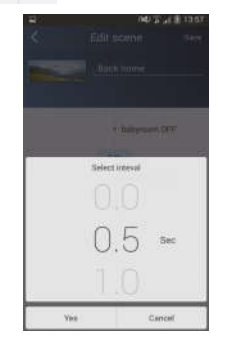

Klicken Sie auf "Save" (Speichern). Klicken Sie auf das Bild für das auf der Homepage "Device" angezeigte Szenario, um den Befehl abzusenden. Dann wird das Szenario "Back home" (Zurück nach Hause) durchgeführt. Sie können den Durchführungszustand des Szenarios verfolgen.

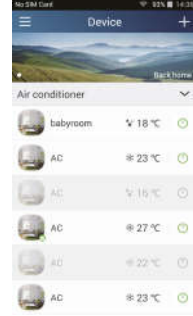

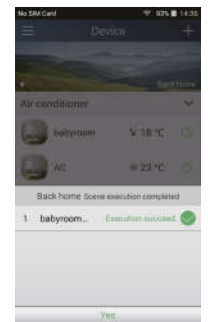

- 3) Preset (Vorwahl): Umfasst die Voreinstellung für den Betrieb eines Gerätes oder einer Gerätegruppe.
- Ein einzelnes Gerät voreinstellen: Ermöglicht es, ein bestimmtes Gerät zu einem bestimmten Zeitpunkt ein-/auszuschalten.

Auf der Homepage "Device" wird beispielsweise "babyroom" (Kinderzimmer)

benutzt. Klicken Sie auf im unteren Teil der Seite "babyroom". Dann wechseln Sie auf die Seite "Preset edit" (Vorwahl bearbeiten).

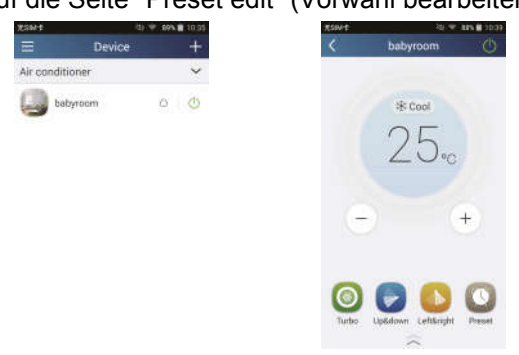

Durch Verschieben nach oben und nach unten stellen Sie die Uhrzeit ein. Muss die Zeit synchronisiert werden, klicken Sie auf "Synchronize". Wird die weiter unten angegebene Box "Hint" nicht angezeigt, lassen Sie dieses Verfahren aus.

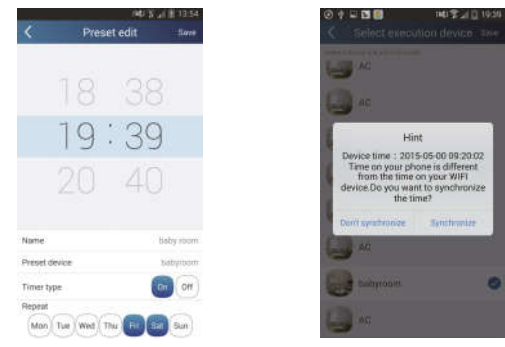

Klicken Sie auf "Name", um den Namen der Vorwahl anzupassen.

Das voreingestellte Gerät (Preset device) kann nicht ausgewählt werden und wird standardmäßig auf "babyroom" eingestellt. Für den Timertyp wählen Sie "On" (Ein) aus. Wählen Sie die Tage zur Wiederholung des Vorgangs, und beenden Sie das Voreinstellen.

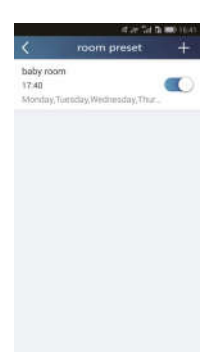

 Mehrere Geräte voreinstellen: Ermöglicht es, mehrere Geräte zur Durchführung des Befehls zum vorgegebenen Zeitpunkt voreinzustellen.

Die Vorgehensweise bei der Einstellung von Zeitvorwahl, Vorwahlnamen, Timertyp und Wiederholungstagen siehe Anweisungen zur Einstellung eines einzelnen Gerätes.

Klicken Sie auf "Preset device" (Voreingestelltes Gerät), um ein einzelnes oder mehrere Geräte auszuwählen. Dann wechseln Sie auf die Seite "Device" (Gerät) zurück.

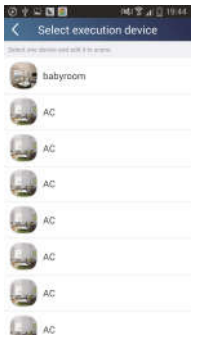

4) Link (Verbindung) (Diese Funktion ist nur bei einigen Modellen verfügbar)

Wählen Sie den Master (das Steuergerät) aus. Falls die Umgebung den Parametern, wie sie auf dem Master eingestellt wurden, entspricht, führen die Slaves (untergeordnete Geräte) die Befehle aus, um die Verbindung der Geräte zu realisieren.

Schritt 1: Stellen Sie die Parameter für den Master ein (Master auswählen, Parameter für die Umgebung einstellen, Status für den Master einstellen).

Klicken Sie auf  $\pm$  rechts oben in der Homepage "Device". Wählen Sie "Link" (Verbindung), und wechseln Sie auf die Seite "Add linkage" (Verbindung hinzufügen). Klicken Sie auf "Device parameter" (Parameter des Gerätes), um auf die Seite "Select device" (Gerät auswählen) zu wechseln. Als Beispiel wird "babyroom" (Kinderzimmer) benutzt. Klicken Sie auf "babyroom".

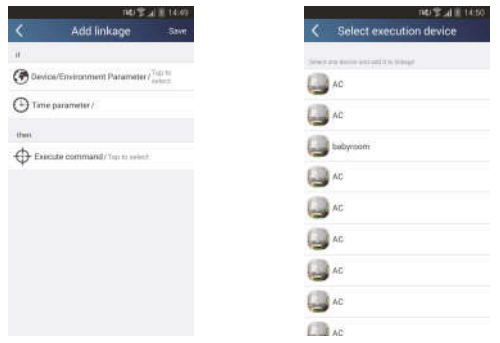

Wechseln Sie auf die Seite "Select environment parameters" (Parameter für die Umgebung einstellen).

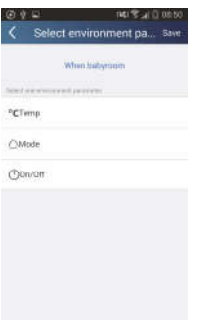

Klicken Sie auf "Temperature", um auf die Seite "Select temperature parameter" (Parameter für Temperatur einstellen). Bewegen Sie Ihren Finger nach oben oder nach unten, um die Soll-Temperatur einzustellen. Klicken Sie auf "Upper limit" (Obere Grenze) oder "Lower limit" (Untere Grenze).

Klicken Sie auf "Mode" (Betriebsart) und "On/Off" (Ein/Aus), um den Status für den Master einzustellen. Dann klicken Sie auf "Save" (Speichern).

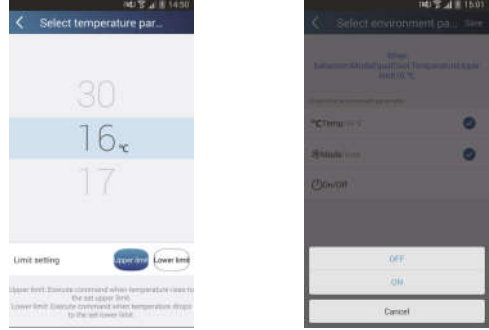

Schritt 2: Stellen Sie den Zeitparameter für die Verbindung ein. Klicken Sie auf "Time parameter" (Zeitparameter), um auf die Seite "Set time" (Zeit einstellen) zu wechseln. Bewegen Sie **nach rechts, um die** Zeiteinstellung einzuschalten.

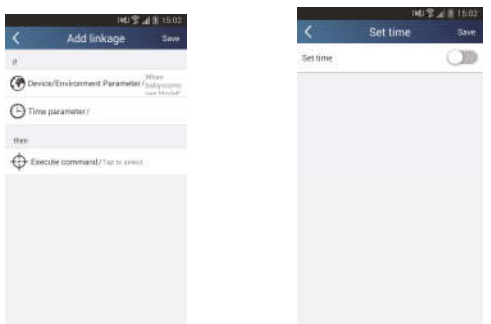

Klicken Sie auf "Execution time" (Durchführungszeit). Dann klicken Sie auf "Start"/"Stop", um die Start-/Stoppzeit einzustellen. Klicken Sie auf "OK" rechts oben, um die Einstellung zu speichern.

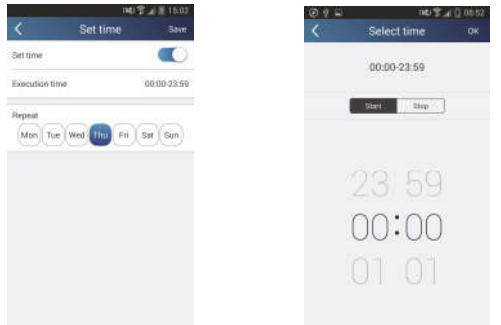

Klicken Sie auf die Tage unter "Repeat" (Wiederholen), um die Tage auszuwählen, an denen der Vorgang wiederholt werden soll (Mon (Montag) ... Sun (Sonntag)). Dann klicken Sie auf "Save" (Speichern).

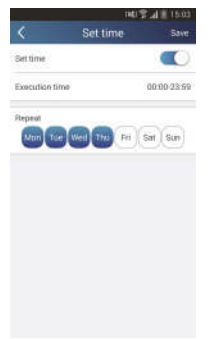

Schritt 3: Wählen Sie "Execute command" (Befehl ausführen).

Klicken Sie auf "Execute command" (Befehl ausführen), und wechseln Sie auf die Seite "Select device" (Gerät auswählen).

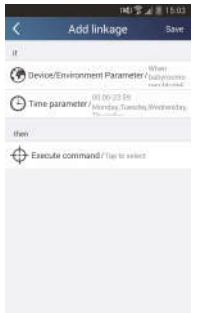

Klicken Sie auf den Gerätenamen des Gerätes, das Sie bedienen wollen. Klicken Sie auf "ON" (Ein) oder "OFF" (Aus), dann klicken Sie auf "Save", um die Einstellung der Verbindung zu beenden.

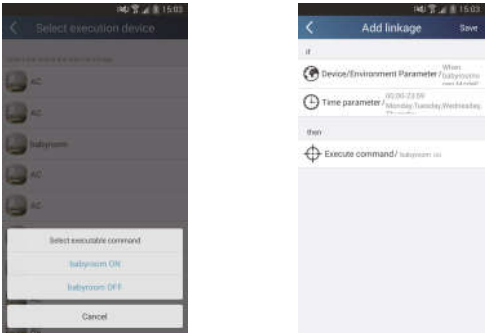

Klicken Sie auf "Save", dann wiederholen Sie die Schritte oben, um die Verbindung für mehrere Szenarios einzustellen.

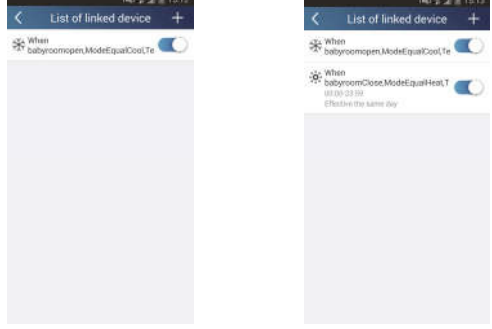

5) Infrared control (Infrarot-Bedienung) (kann nur für Smartphones mit IR-Schnittstelle benutzt werden)

Funktionen: Das Smartphone kann als Fernbedienung benutzt werden.

Klicken Sie auf **+** rechts oben in der Homepage "Device". Wählen Sie "Infrared" (Infrarot-Bedienung) aus, und wechseln Sie auf die Seite "Remote controller" (Fernbedienung). Klicken Sie auf **und bewegen Sie nach** oben, um auf die Seite der erweiterten Funktionen zu wechseln.

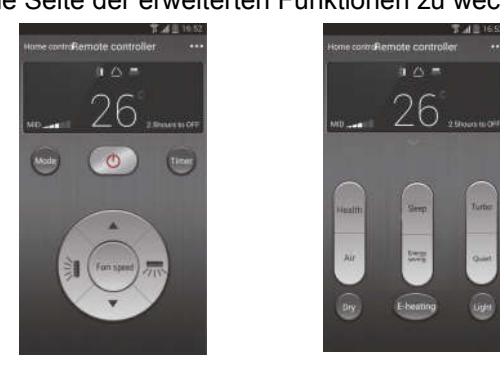

Klicken Sie auf  $\left( \circ \right)$ , um das Gerät einzuschalten. Klicken Sie auf word, um die

Betriebsart einzustellen. Klicken Sie auf **Ferrer um die Lüfterstufe und die** 

Richtung der ausgeblasenen Luft einzustellen. Klicken Sie auf "Health" (Gesundheit), "Energy saving" (Energieeinsparung), "Sleep" (Schlaf) usw., um die entsprechenden erweiterten Funktionen einzustellen.

Klicken Sie auf "Sleep", um auf die Seite "Sleep" (Schlaf) zu wechseln. Sie können "Traditional sleep" (Standard-Schlaf), "Expert sleep" oder "DIY sleep" (Eigene Schlafeinstellung) auswählen. Klicken Sie auf "DIY sleep" (Eigene Schlafeinstellung), und dann klicken Sie auf Pfeil nach rechts/links, um den Zeitabschnitt für den Schlaf auszuwählen. Klicken Sie auf Pfeil nach oben/unten, um die Soll-Temperatur für den jeweiligen Zeitabschnitt einzustellen.

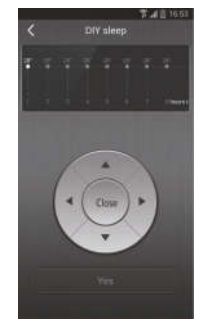

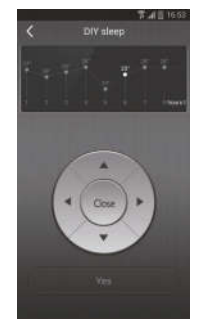

#### 4. Menüfunktionen

Menüfunktionen: Share (Teilung), Settings (Einstellungen), Backup (Sicherung), Feedback (Rückmeldung)

- 1) Share (Teilung): Zur Teilung von Informationen über die schnelle Konfiguration und über das Gerät. Umfasst den Export/Import von lokalen Daten.
- Einstellungen importieren: Für den Import der lokalen Daten reicht es, auf "Local import" (Datenimport) zu klicken und das Herunterladen der Daten abzuwarten.
- Einstellungen exportieren:

Schritt 1: Export von lokalen Daten auf ein anderes Smartphone.

Gehen Sie ins "Menü" links, und klicken Sie auf "Share", um auf die Seite "Share" (Teilung) zu wechseln. Dann klicken Sie auf "Local export" (Datenexport).

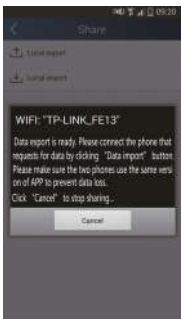

Schritt 2: Weiteres Smartphone für den Import.

Klicken Sie auf den Modellnamen, und warten Sie, bis die Daten heruntergeladen sind.

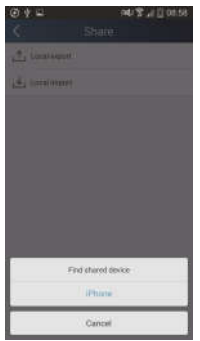

- 2) Backup (Sicherung): Zur Sicherung von Informationen über die schnelle Konfiguration und über das Gerät. Umfasst die Sicherung in der Cloud und eine Liste der Sicherungskopien in der Cloud.
- Backup to cloud (Sicherung in der Cloud) Gehen Sie ins "Menü" links, und klicken Sie auf "Backup" (Sicherung).

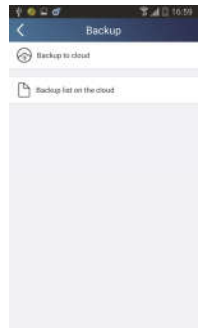

Klicken Sie auf "Backup to cloud" (Sicherung in der Cloud), und dann klicken Sie auf "Yes" (Ja). Warten Sie, bis die Daten heruntergeladen sind.

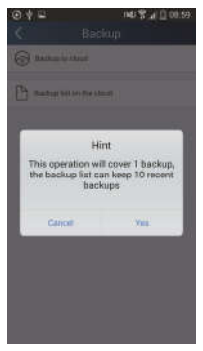

#### Liste der Sicherungskopien in der Cloud

Wählen Sie "Backup list on the cloud" (Liste der Sicherungskopien in der Cloud). Die gespeicherten Sicherungskopien werden angezeigt. Klicken Sie auf "Record", um Daten herunterzuladen und Daten für das lokale Gerät wiederherzustellen.

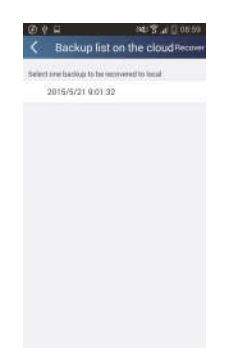

#### 3) Settings (Einstellungen)

Der Benutzer kann Vibrationen, Warnungen, Geste für das Passwort (nur nach der Registrierung nutzbar) usw. einstellen.

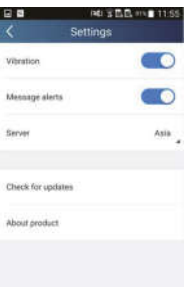

#### 4) Feedback (Rückmeldung)

Der Benutzer kann seine Vorschläge und Bemerkungen zur Anwendung dem Wartungs- und Entwicklungsteam senden.

Klicken Sie auf "Feedback" (Rückmeldung). Geben Sie Ihre Vorschläge ein, dann schicken Sie sie ab.

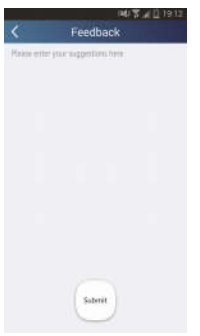

# RÜCKNAHME ELEKTRISCHER ABFÄLLE

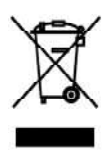

Das aufgeführte Symbol am Produkt oder in den Beipackunterlagen bedeutet, dass die gebrauchten elektrischen oder elektronischen Produkte nicht gemeinsam mit Hausmüll entsorgt werden dürfen. Zur ordnungsgemäßen Entsorgung geben Sie die Produkte an bestimmten Sammelstellen kostenfrei ab. Durch ordnungsgemäße Entsorgung dieses Produktes leisten Sie einen Beitrag zur Erhaltung natürlicher Ressourcen und Vorbeugung negativer Auswirkungen auf die Umwelt und menschliche Gesundheit als Konseguenzen einer falschen Entsorgung von Abfällen. Weitere Details verlangen Sie von der örtlichen Behörde oder der nächstliegenden Sammelstelle.

# **HERSTELLER**

SINCLAIR CORPORATION Ltd. 1-4 Argyll St I ondon W1F 7I D **Great Britain** 

www.sinclair-world.com

Die Anlage wurde in China hergestellt (Made in China).

# **VERTRETER**

SINCLAIR EUROPE spol. s r.o. Purkvnova 45 612 00 Brno **Tschechische Republik** 

# **TECHNISCHE UNTERSTÜTZUNG**

NEPA spolsro Purkynova 45 612.00 Brno **Tschechische Republik** 

Tel.: +420 800 100 285 Fax: +420 541 590 124

www.sinclair-solutions.com info@sinclair-solutions.com C E